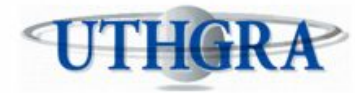

# **INSTRUCTIVO PARA PAGAR POR PAGO FÁCIL DESDE LA BOLETA QUE SE GENERA VÍA WEB.**

Ya se encuentra activo *el pago a través de enlace a PAGO FÁCIL desde las boletas generadas desde la web del UTHGRA.* 

Se pueden abonar por este medio los conceptos de: *OBRA SOCIAL; SEGURO DE VIDA; FONDO DE CONVENIO; CONTRIBUCIÓN EXTRAORDINARIA; CUOTA SINDICAL; CONT. SOLIDARIA y ASIST. SINDICAL. .*

#### **PROCEDIMIENTO DE PAGO desde link en la previsualización de la boleta.**

Se cargan todos los detalles al formulario de generación de boleta y cuando se clickea el botón de "GENERAR BOLETA" se abre el cuadro de impresión de la misma. Allí, en ese punto dar CANCELAR al pedido de impresión y quedarse con la ventana de previsualización de la boleta.

En la ventana de previsualización podrá observar que en el margen superior hay una leyenda "PAGAR EN PAGO FÁCIL WEB AQUI" junto al logo de PAGO FÁCIL. *Clickear en el logo* y se accede a la ventana de pago por débito desde la plataforma de Pago Fácil.

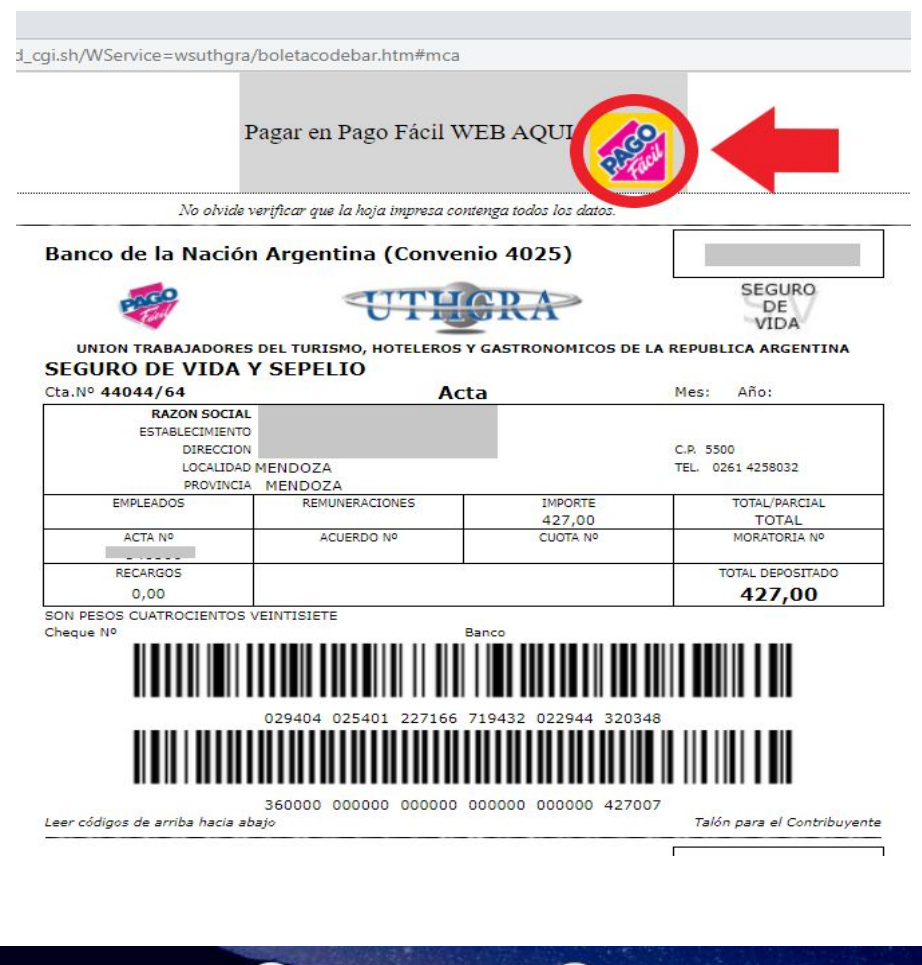

(261) 4290303

(261) 4296881

 $\odot$ 

AV MITRE 741 -**CIUDAD DE MENDOZA**  CAPACITACION@UTHGRAMENDOZA.COM.AR WWW.UTHGRAMENDOZA.COM.AR

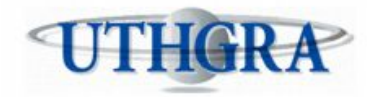

Una vez dentro de la plataforma de PAGO FÁCIL seguir las instrucciones de ingreso de datos de tarjeta de débito con la que se efectuará el pago.

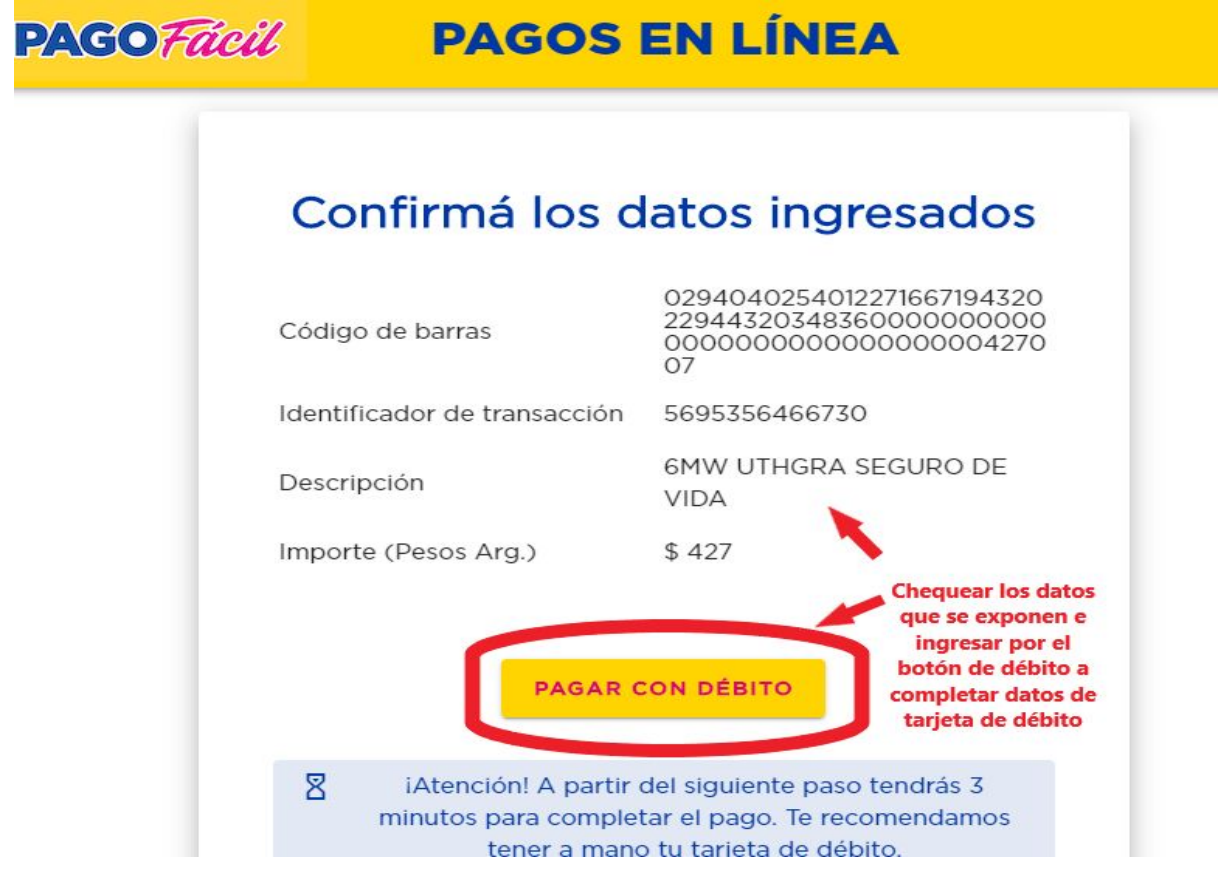

# **TENER EN CUENTA**

Cada boleta se paga por separado, por lo cual debe ingresar a cada enlace proporcionado en el margen superior de las boletas; chequear que el detalle proporcionado por Pago Fácil coincide con los datos de la boleta a abonar.

**Una vez realizada la transacción, descargue el detalle de la misma o realice una captura de pantalla y guárdela para presentar en una futura inspección.**

(261) 4290303

(261) 4296881

 $\circ$ 

AV MITRE 741 -**CIUDAD DE MENDOZA** 

9

CAPACITACION@UTHGRAMENDOZA.COM.AR WWW.UTHGRAMENDOZA.COM.AR

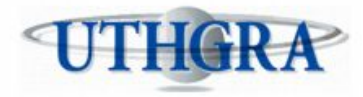

9

#### **PROCEDIMIENTO DE PAGO desde boleta impresa ingresando a la web de PAGO FÁCIL**

Ingresar a la página web de Pago Fácil, a continuación se copia el enlace a la pagina de la empresa:

### **<https://pagosenlinea.pagofacil.com.ar/>**

Una vez dentro de la página seleccionar la forma de pago **CON FACTURA**, el siguiente paso es colocar **TODOS LOS NÚMEROS** que figuran en LOS DOS CÓDIGOS DE BARRA, comience ingresando los números del código superior y luego los números del código inferior de manera consecutiva, sin espacios. Una vez ingresados los datos, verifique y continúe con la carga de los datos de tarjeta de débito.

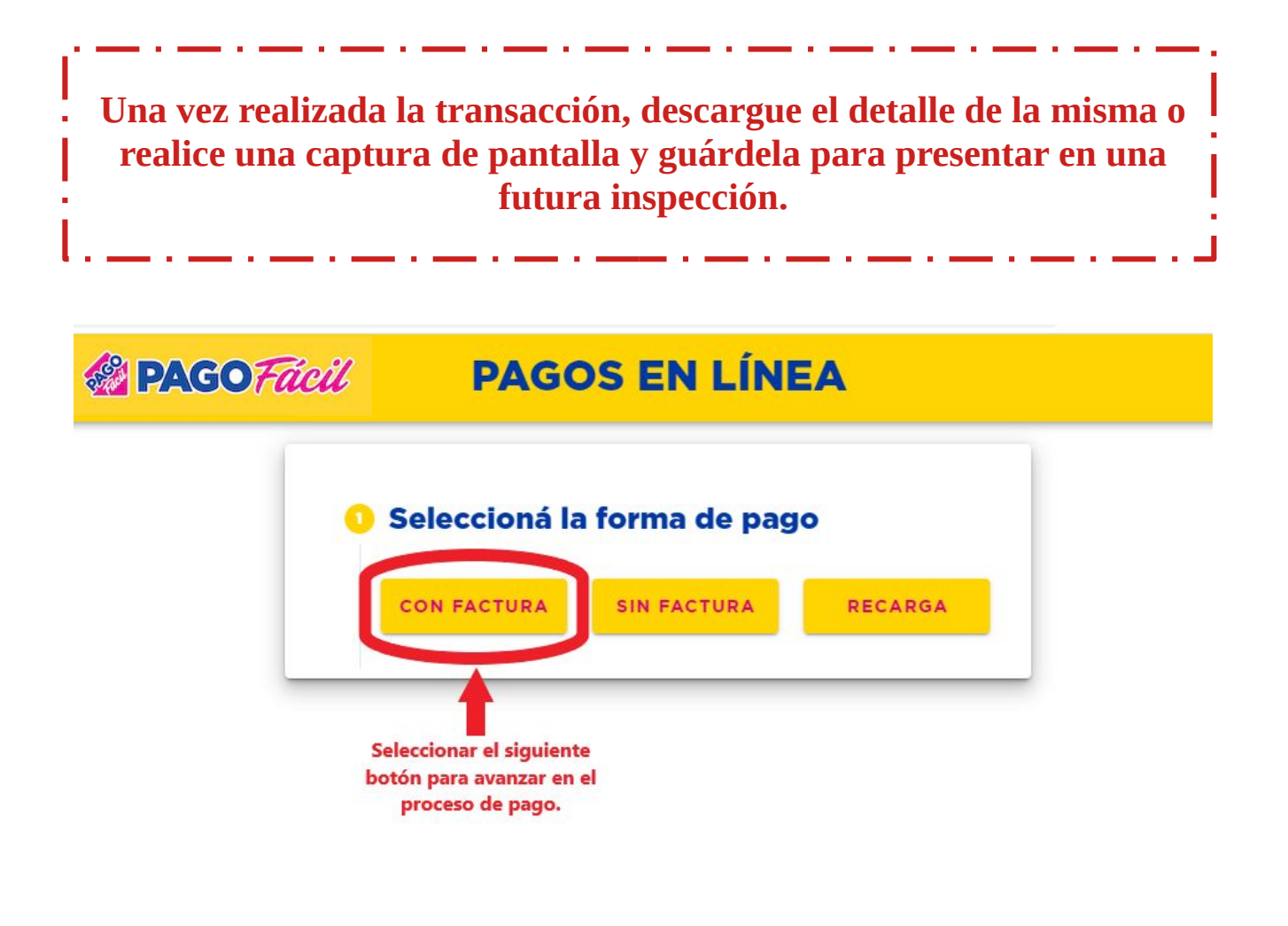

 $\bullet$ CAPACITACION@UTHGRAMENDOZA.COM.AR AV MITRE 741 -(261) 4290303 WWW.UTHGRAMENDOZA.COM.AR **CIUDAD DE MENDOZA** (261) 4296881

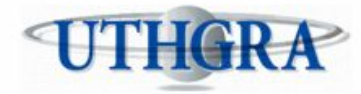

RECO

### UNIÓN DE TRABAJADORES DEL TURISMO. HOTELEROS Y GASTRONÓMICOS DE LA REPÚBLICA ARGENTINA

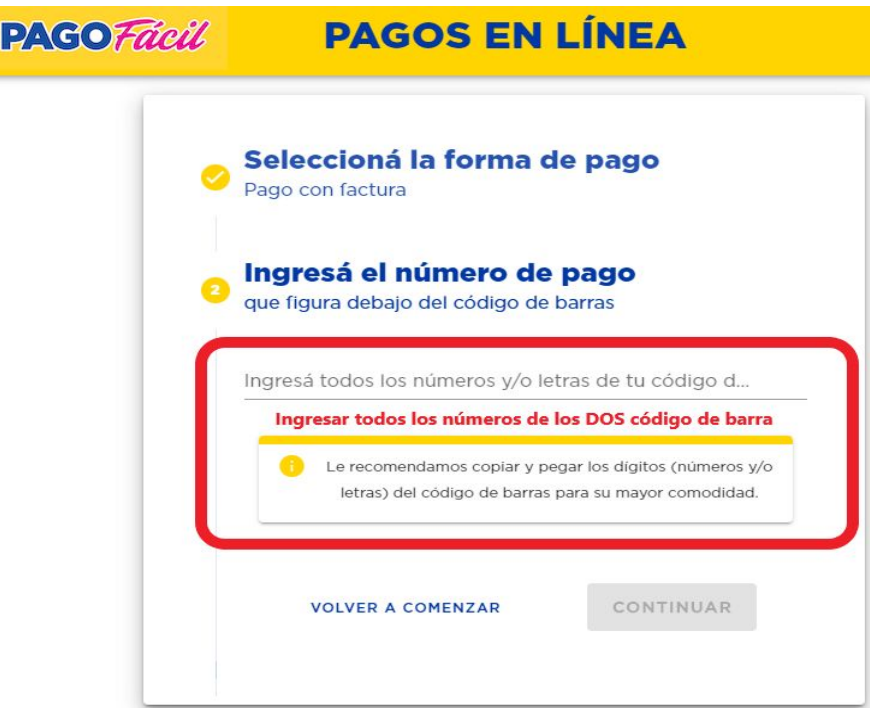

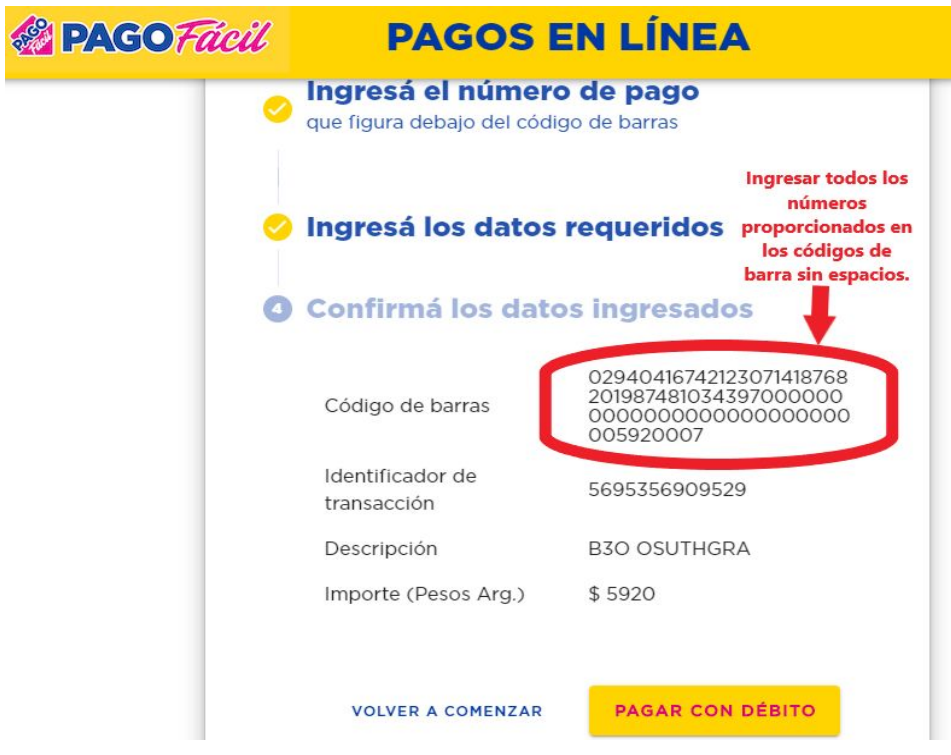

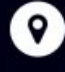

AV MITRE 741 -**CIUDAD DE MENDOZA**  (261) 4290303 (261) 4296881

 $\odot$ 

O

CAPACITACION@UTHGRAMENDOZA.COM.AR WWW.UTHGRAMENDOZA.COM.AR